## **Printing to the Riso SF9450**

## File Preparation

See the **File Preparation Guides** online at <**<http://go.illinois.edu/artRiso>**> for detailed information about different methods of file preparation.

*Note: Your final file should be oriented in portrait mode (11" wide by 17" tall). The top of your file is the lead edge of the paper when loaded in the printer.*

If you have multiple layers to print, start with the layer that has the least ink coverage, or the lightest color.

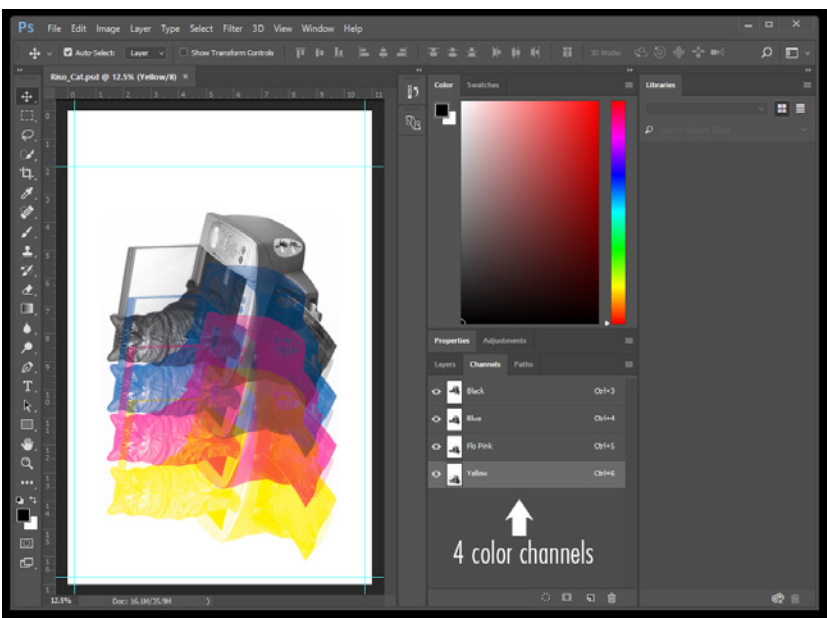

Fig 1 - Riso BPYK Template

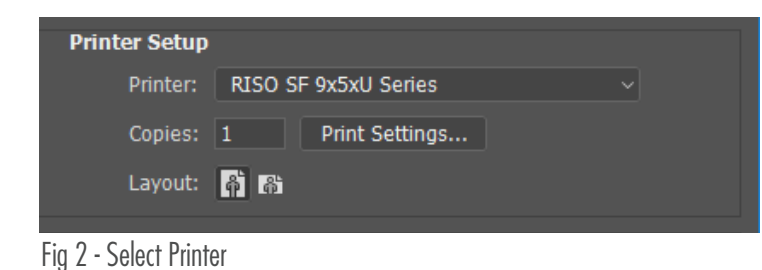

## Send Your Print to the Risograph

In the **Print Menu**, select the **RISO SF 9x5xU** from the Printer dropdown.

#### Select **Print Settings...**

**RED RISO SF 9x5xU Series Properties** Layout Image Advanced Option About **■** Original size Tabloid 11 x 17 inch Lavout O Portrait 1  $\bigcirc$  Landscape D. Paper size: Same as original Output Print O Color: Black Image Abcd **Job settings Entry** Restore default OK Cancel

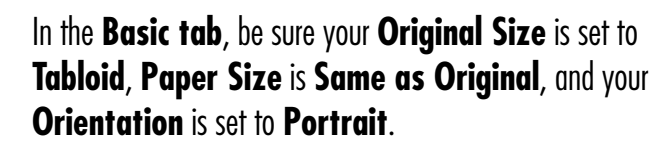

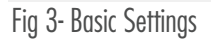

In the **Image tab**, you can set your half-toning patterns. **Screening Type** is either **Grain-Touch** (a randomized diffusion dither pattern) or **Screen Covered** (a normal half-toning pattern that allows you to specify the **Screen Frequency** (dot size) and the **Screen Angle**).

(For more information about Screening, see the **Halftoning Options** section of the **Risograph Print Guide**)

In the **Advanced tab**, set **Print Speed** and **Print Density** to **Level 1**.

Click Print.

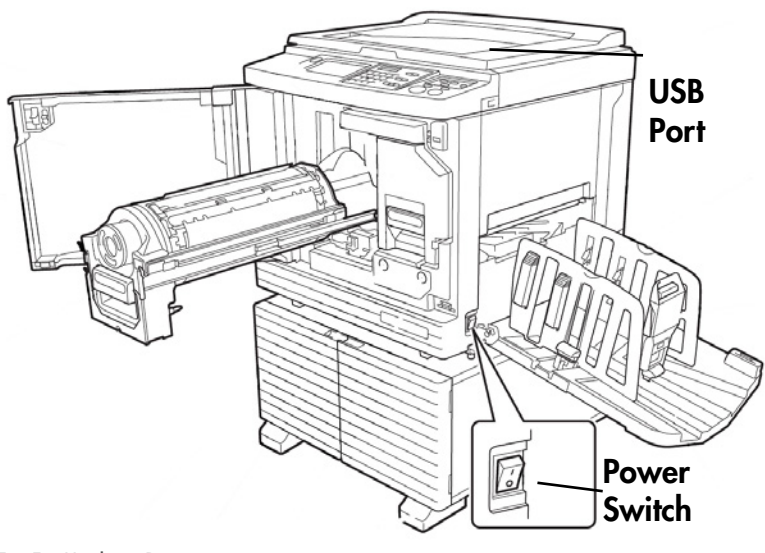

# Creating a Master

Fig 4 - Image Settings

**X5xU Series Properties** 

riginal

bod

<u> Tanzania de la pro</u>

Û

out Image Advanced Option About

Screening type:

Photo type:

Screen frequency:

Screen angle:

Turn on the Risograph. When prompted, plug in the Riso USB Key and select the **Master Making** mode.

Screen-covered

 $|\div|$ 

 $\left| \div \right|$ 

lpi [38 - 200]

degrees [0 - 90]

106

45

Standard

O Portrait  $\bigcirc$  Group

Fig 5 - Machine Diagram

**Load your paper** into the paper tray and adjust the guides to fit snugly on the stack. Lock the guides.

*Note: for the most consistent results, jog your paper well until the stack is neatly aligned.*

Load the desired color cylinder into the machine. See the **Replacing the Print Drum** quide on the printer.

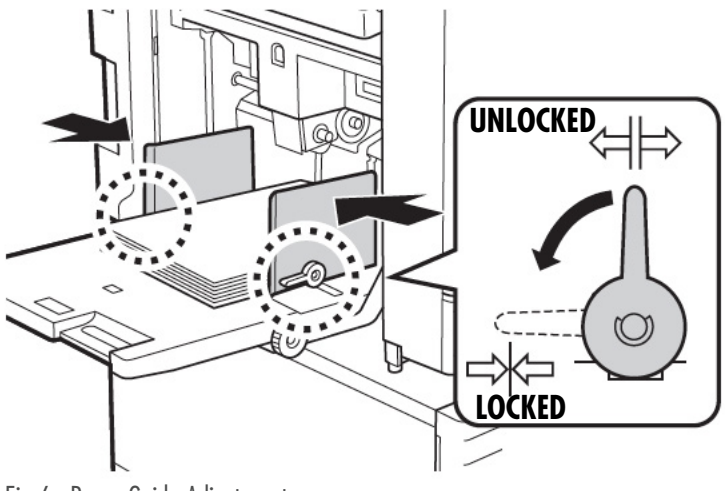

Fig 6 - Paper Guide Adjustment

| <b>M</b> Ready to Make Master                             |                  |                   |                 |
|-----------------------------------------------------------|------------------|-------------------|-----------------|
| <b>Basic</b>                                              | Selections       | <b>Functions</b>  | Aeimine         |
| Page                                                      | Contrast         | <b>Size</b>       | Paper(Standard) |
| 圁<br>Line                                                 | Auto             | 100%              |                 |
| Dot<br><b>Process</b>                                     | Reserva-<br>tion | Multi-Up<br>Print | Editor          |
| <b>图:■ 图:■ Yellow</b><br><b>■ Pause</b><br>Ĵ,<br>$\sigma$ |                  |                   |                 |
| <b>Job List</b>                                           |                  |                   | Close           |
| [Pause]<br>Cps. Page<br>. Owner                           |                  |                   |                 |
| Desk_Yellow<br>arnold18                                   |                  |                   |                 |
| Clear                                                     |                  |                   | Output          |
| [Waiting Job(s)]                                          |                  |                   |                 |
|                                                           |                  |                   |                 |
| File name only<br><b>ID Print Job</b><br>Clear            |                  |                   |                 |

Fig 7 - Create Master

## Making Prints

Select the number of additional copies you would like to make and press the blue **Start button**.

*Note: print more copies than you think you will need! For every additional layer that you print, you will have some bad copies due to mis-registration, etc. Start by printing extra on your first layer so that you don't run out later!*

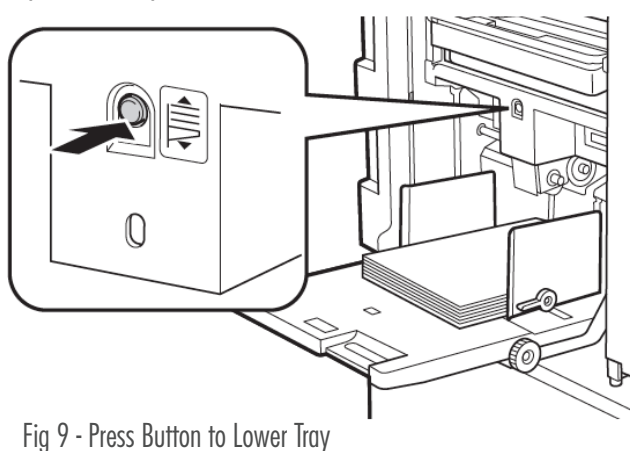

If you are printing a second color, load your printed pages back into the printer and repeat all of the previous steps to create the Master for the next color channel.

Press the **Pause** button in the bottom right of the screen to access to job list.

The filename of your job should be displayed. Select **Output** to create your master.

After your master is created, the machine will print out one proof copy and will automatically change into **Print Mode.**

*Note: This first print may appear more heavily saturated than subsequent prints.* 

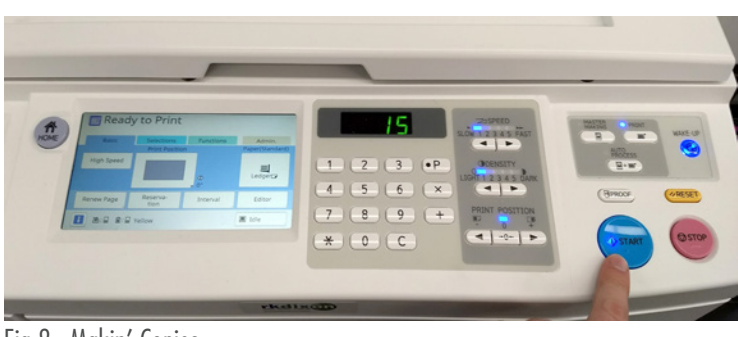

Fig 8 - Makin' Copies

After you have completed your prints for the first color, lower the paper tray by pressing and holding the **blue button** above the tray. Remove any extra unprinted paper from the printer.

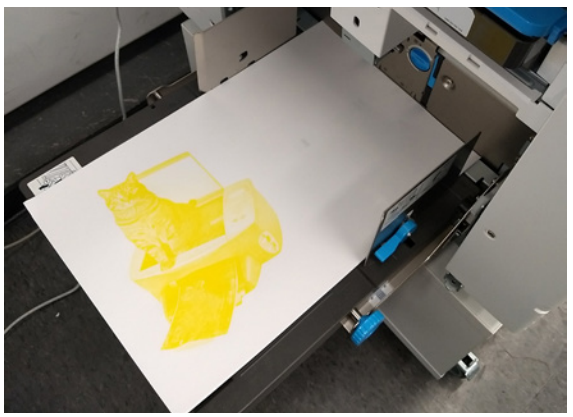

Fig 10 - Reload Printed Paper for Second Color

When you print the second layer, you will notice that it may not exactly line up with the first.

The position on each sheet may vary. Print several copies before adjusting to get a sense of the average positioning.

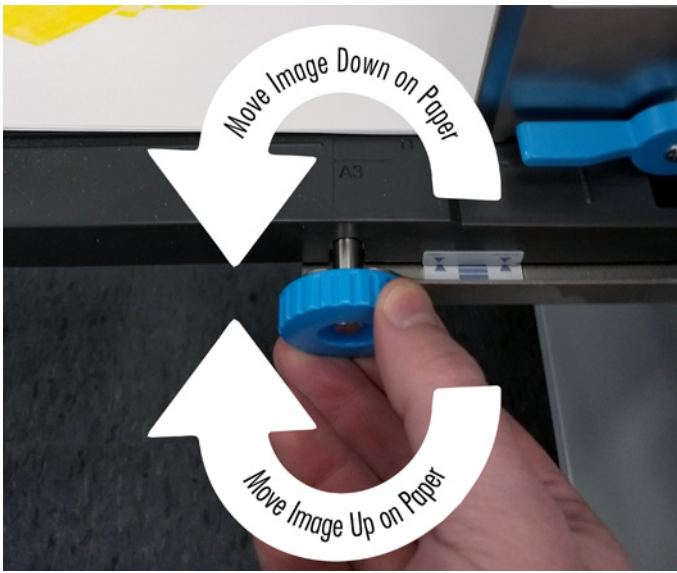

Fig 10 - Vertical Print Position Adjustment Fig 11 - Horizontal Print Position Adjustment

For **vertical adjustments**, lower the paper tray and use the **blue dial** on the side of the tray. Rotating clockwise will move the second layer up on the page (away from you), rotating counter-clockwise will move the layer down (closer to you).

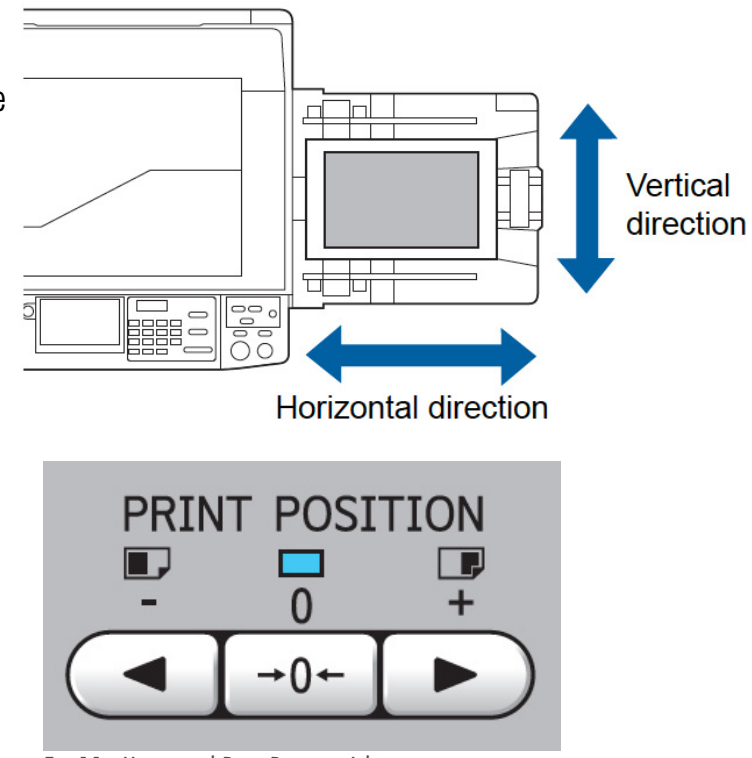

For **horizontal adjustments**, use the **Print Position** buttons on the front of the printer.

After making the adjustments, print another copy and adjust again as needed until your layers are registered.

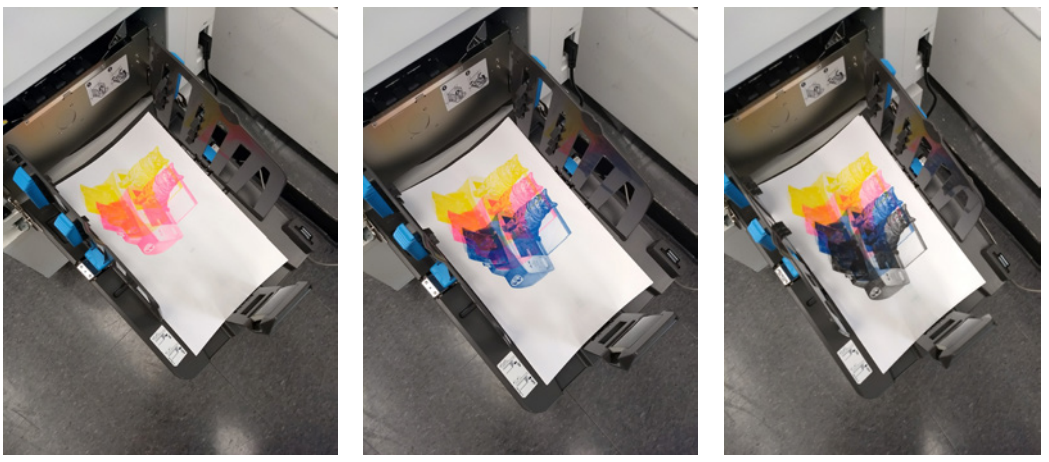

Fig 10 - Four Color Print Results Repeat the Master-Making and Printing process until all layers are printed.

*Note: It is recommended that you give each layer time to dry before printing the next. An hour is preferred, though longer times may be necessary for blue and black ink or heavily covered layers. Not allowing sufficient drying time may result in feed roller marks on the paper (see Risograph Guide). If you notice these, you can clean the feed rollers with a dab of EcoHouse Citrus Solvent on a paper towel.*